### Google Home Integration (1 of 4)

# Kurkset

1

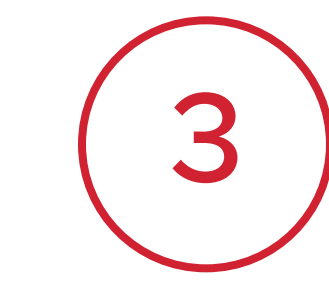

Select Google Home from the list of available platforms.

![](_page_0_Picture_13.jpeg)

Select Works With Google from the list of set up options.

![](_page_0_Figure_24.jpeg)

Tap Open Google Home to begin the integration process within the Google Home app.

6

Note: You will see a green check mark after integration is complete.

Tap the  $\equiv$  icon in the upper left corner to open up the Main menu.

![](_page_0_Picture_8.jpeg)

Tap Works With to view Smart Home Integration options.

![](_page_0_Picture_27.jpeg)

![](_page_0_Picture_2.jpeg)

![](_page_0_Picture_20.jpeg)

![](_page_0_Picture_21.jpeg)

![](_page_0_Picture_4.jpeg)

![](_page_0_Picture_9.jpeg)

- **O** To enable Google Assistants, please link your Kwikset and Google accounts in your Google Home app.
- **o** Once the accounts are linked, you can unlock by voice by setting a security code (PIN) under each lock's settings.
- **o** Use your voice to lock and unlock your door and control via the Google Home app. Note: You will be asked to provide a pin code when using your voice to unlock the door.

![](_page_0_Picture_10.jpeg)

![](_page_0_Figure_11.jpeg)

![](_page_0_Picture_15.jpeg)

Connect to Google Home

![](_page_0_Figure_25.jpeg)

![](_page_0_Figure_26.jpeg)

### Google Home Integration (2 of 4)

# Kwikset

Enter the username and password for your Kwikset account, then tap Sign In to complete account linking.

2

![](_page_1_Picture_24.jpeg)

![](_page_1_Picture_6.jpeg)

Continue to the next page for additional steps

Tap **Continue** to begin linking your Kwikset and Google Home accounts.

> Select the room where your lock is located, then tap Next to complete set up and return to the main

![](_page_1_Picture_2.jpeg)

Search Kwikset at the top of the screen and select Kwikset Smart Home from the list.

![](_page_1_Picture_4.jpeg)

![](_page_1_Picture_16.jpeg)

![](_page_1_Figure_8.jpeg)

![](_page_1_Picture_9.jpeg)

![](_page_1_Picture_10.jpeg)

![](_page_1_Picture_181.jpeg)

![](_page_1_Figure_12.jpeg)

![](_page_1_Picture_13.jpeg)

10 Select your lock and tap Add To A Room to begin set up.

![](_page_1_Figure_15.jpeg)

![](_page_1_Picture_17.jpeg)

screen.

![](_page_1_Picture_21.jpeg)

![](_page_1_Picture_22.jpeg)

![](_page_1_Figure_23.jpeg)

![](_page_1_Picture_18.jpeg)

## Google Home Integration (3 of 4)

# Kuikset.

13 Congratulations! Your lock is now ready to use with Google Home.

![](_page_2_Picture_4.jpeg)

3

Tap Unlock With Google Assistant to view voice control settings. **Pulle** 

#### Additional Steps for Voice Control

![](_page_2_Picture_14.jpeg)

Note: You will need to individually set up a security code for each lock in a home.

For enhanced security, Google

Tap the  $\frac{1}{\infty}$  icon to access the Lock Settings menu.

Assistant will ask for security code (PIN) anytime a voice command is given to unlock the door.

Continue to the next page for additional steps

14

![](_page_2_Figure_8.jpeg)

![](_page_2_Picture_9.jpeg)

Turn on the **Enable Unlock by Voice** setting to allow for unlocking by voice command.

![](_page_2_Picture_11.jpeg)

![](_page_2_Picture_16.jpeg)

![](_page_2_Figure_23.jpeg)

![](_page_2_Picture_17.jpeg)

![](_page_2_Picture_19.jpeg)

17

Enter the Security Code (PIN) you would like to use with Google Assistant.

![](_page_2_Picture_22.jpeg)

## Google Home Integration (3 of 4)

# Kurkset.

![](_page_3_Picture_2.jpeg)

18 Re-enter the code to complete Re-enter the code to complete  $\begin{pmatrix} 19 \\ 19 \end{pmatrix}$ 

![](_page_3_Picture_4.jpeg)

#### 4

Congratulations! You can now unlock your door using a voice command with Google Assistant.

![](_page_3_Figure_6.jpeg)

![](_page_3_Picture_7.jpeg)

Note: PIN will be reset every time you re-enable the function.